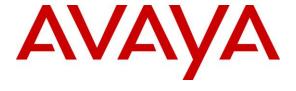

## Avaya Solution & Interoperability Test Lab

# Application Notes for Aiphone IX Series 2 Video Door Stations (IX-DVM) with Avaya IP Office Server Edition -Issue 1.0

### **Abstract**

These Application Notes describe the configuration steps required to integrate Aiphone IX Series Video Door Stations (IX-DVM) Version 5.75 with Avaya IP Office Server Edition 11.1 and Avaya IP Office 500 V2 Expansion System 11.1. The Aiphone IX-DVM Video Door Station, which is part of the Aiphone IX Series 2 Video Door Stations, was used for the compliance test. The Aiphone IX-DVM Video Door Station is a surface mount, weather resistant video door station. It has one dry contact that can be used to release doors when activated by a phone and can provide one-way video to a video capable SIP phone. The Aiphone IX-DVM Video Door Station registers with Avaya IP Office as a SIP endpoint.

Readers should pay attention to **Section 2**, in particular the scope of testing as outlined in **Section 2.1** as well as the observations noted in **Section 2.2**, to ensure that their own use cases are adequately covered by this scope and results.

Information in these Application Notes has been obtained through DevConnect compliance testing and additional technical discussions. Testing was conducted via the DevConnect Program at the Avaya Solution and Interoperability Test Lab.

### 1. Introduction

These Application Notes describe the configuration steps required to integrate Aiphone IX Series Video Door Stations (IX-DVM) Version 5.75 with Avaya IP Office Server Edition 11.1 and Avaya IP Office 500 V2 Expansion System 11.1. The Aiphone IX-DVM Video Door Station, which is part of the Aiphone IX Series 2 Video Door Stations, was used for the compliance test. The Aiphone IX-DVM Video Door Station is a surface mount, weather resistant video door station. It has one dry contact that can be used to release doors when activated by a phone and can provide one-way video to a video capable SIP phone. The Aiphone IX-DVM Video Door Station (IX-DVM) registers with Avaya IP Office as a SIP endpoint.

# 2. General Test Approach and Test Results

The interoperability compliance test included feature and serviceability testing. The feature testing focused on establishing audio and video calls between Aiphone IX-DVM Video Door Station, Avaya SIP and H.323 telephones, Avaya Workplace Client for Windows, Avaya Vantage<sup>TM</sup> K155, and the PSTN, and exercising basic telephony features, such as hold/resume, mute/unmute, transfer, conference, call forwarding, and call coverage from an Avaya IP endpoint. Additional telephony features, such as call forward and call coverage, were also verified.

The serviceability testing focused on verifying that the Aiphone IX-DVM Video Door Station come back into service after re-connecting the Ethernet cable.

DevConnect Compliance Testing is conducted jointly by Avaya and DevConnect members. The jointly defined test plan focuses on exercising APIs and/or standards-based interfaces pertinent to the interoperability of the tested products and their functionalities. DevConnect Compliance Testing is not intended to substitute full product performance or feature testing performed by DevConnect members, nor is it to be construed as an endorsement by Avaya of the suitability or completeness of a DevConnect member's solution.

Avaya recommends our customers implement Avaya solutions using appropriate security and encryption capabilities enabled by our products. The testing referenced in this DevConnect Application Note included the enablement of supported encryption capabilities in the Avaya products. Readers should consult the appropriate Avaya product documentation for further information regarding security and encryption capabilities supported by those Avaya products.

Support for these security and encryption capabilities in any non-Avaya solution component is the responsibility of each individual vendor. Readers should consult the appropriate vendor-supplied product documentation for more information regarding those products.

For the testing associated with this Application Note, the interface between Avaya systems and Aiphone IX-DVM Video Door Station did not include use of any specific encryption features as requested by Aiphone.

# 2.1. Interoperability Compliance Testing

Interoperability compliance testing covered the following features and functionality:

- SIP registration of IX-DVM with IP Office Server Edition and IP Office 500 V2 Expansion System.
- Audio calls between IX-DVM and Avaya SIP and H.323 deskphones with Direct IP Media (Shuffling) enabled and disabled.
- Audio and video calls between IX-DVM, Workplace, and Vantage K155 with Direct IP Media (Shuffling) enabled and disabled. One-way video from IX-DVM to Workplace and Vantage K155 was verified.
- Audio calls between IX-DVM and the PSTN.
- G.711 codec support.
- UDP transport protocol.
- Door release by Avaya IP endpoint using DTMF.
- IX-DVM placing, answering, and terminating calls using contactless call sensor.
- Basic telephony features, including hold/resume, mute/unmute, redial, transfer, and 3-way conference, initiated from an Avaya IP endpoint.
- Proper system recovery after re-establishing IP connectivity to IX-DVM.

### 2.2. Test Results

All test cases passed.

### 2.3. Support

For technical support of Aiphone IX Series 2 Video Door Stations, contact Aiphone Technical Support via phone or website.

#### USA, Canada

■ Phone: +1 (800) 692-0200

Web: https://www.aiphone.com/home/support

■ Email: <u>tech@aiphone.com</u>

#### Australia, New Zealand

■ Phone: (02) 80364507

Web: <a href="https://www.aiphone.com.au/">https://www.aiphone.com.au/</a>

#### France

■ Phone: 01 69 11 46 00

■ Web: <a href="https://www.aiphone.fr/">https://www.aiphone.fr/</a>

#### Japan

■ Phone: 052-228-9961

■ Web: <a href="https://www.aiphone.co.jp/">https://www.aiphone.co.jp/</a>

# **Singapore**

• Phone: 6534-1135

Web: <a href="http://www.aiphone.com.sg/">http://www.aiphone.com.sg/</a>Email: <a href="mailto:admin@aiphone.com.sg">admin@aiphone.com.sg</a>

## **United Kingdom**

■ Phone: 020-7507-6250

■ Web: <a href="https://www.aiphone.co.uk/">https://www.aiphone.co.uk/</a>

# 3. Reference Configuration

**Figure 1** illustrates a sample configuration with an Avaya SIP-based network that includes the following products:

- Avaya IP Office Server Edition and Avaya IP Office 500 V2 Expansion connected via a SCN trunk and configured via Avaya IP Office Manager (not shown).
- PSTN connectivity provided by a SIP trunk on Avaya IP Office Server Edition and an ISDN-PRI trunk on Avaya IP Office 500 V2 Expansion System.
- Avaya 96x1 Series H.323 Deskphones, Avaya J100 Series SIP Deskphones, Avaya Workplace Client and Avaya Vantage<sup>TM</sup> registered to Avaya IP Office Server Edition and Avaya IP Office 500 V2 Expansion.
- Aiphone IX-DVM Video Door Station registered to either IP Office Server Edition or IP Office 500 V2 Expansion System (not simultaneously).

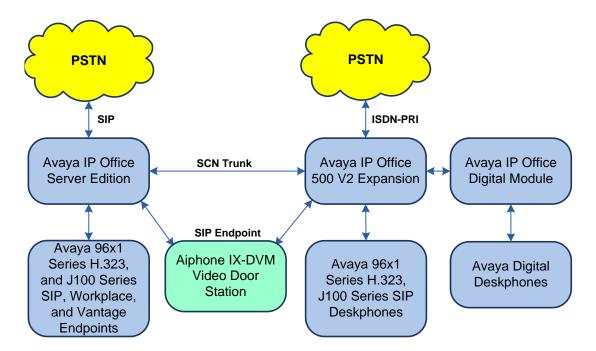

Figure 1: Aiphone IX-DVM Video Door Station with Avaya IP Office

# 4. Equipment and Software Validated

The following equipment and software were used for the sample configuration provided:

| Equipment/Software                      | Release/Version      |
|-----------------------------------------|----------------------|
| Avaya IP Office Server Edition          | 11.1.1.0.0 build 209 |
| Avaya IP Office 500 V2 Expansion System | 11.1.1.0.0 build 209 |
| Avaya Workplace Client for Windows      | 3.19.0.72.19         |
| Avaya Vantage <sup>TM</sup> K155        | 3.0.0.1.0006         |
| Avaya 96x1 Series IP Deskphones         | 6.8304 (H.323)       |
| Avaya J100 Series Deskphones            | 4.0.7.0.7 (SIP)      |
| Aiphone IX-DVM Video Door Station       | 5.75                 |

**Note:** Compliance Testing is applicable when the tested solution is deployed with a standalone IP Office 500 V2 and when deployed with IP Office Server Edition in all configurations.

# 5. Configure Avaya IP Office Server Edition

This section provides the procedures for configuring Avaya IP Office Server Edition. The procedures include the following areas:

- Obtain LAN IP Address
- Administer SIP Registrar
- Administer SIP Extension for IX-DVM
- Administer SIP User for IX-DVM

**Note:** This section covers the configuration of Avaya IP Office Server Edition, but the configuration is the same for Avaya IP Office 500 V2 Expansion System.

#### 5.1. Obtain LAN IP Address

From the configuration tree in the left pane, select **System** to display the **System** screen for the IP Office Server Edition in the right pane. Select the **LAN1** tab, followed by the **LAN Settings** sub-tab in the right pane. Make a note of the **IP Address**, which will be used later to configure IX-DVM.

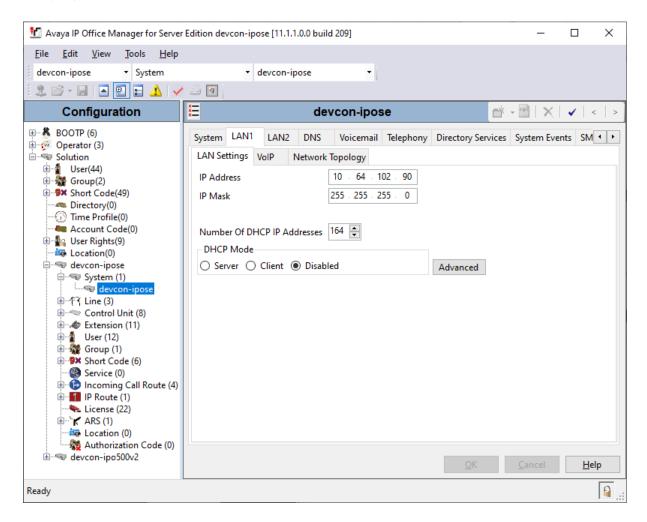

# 5.2. Administer SIP Registrar

Select the **VoIP** sub-tab. Ensure that **SIP Registrar Enable** is checked and enter a valid **SIP Domain Name**. In the compliance testing, the **SIP Domain Name** field was set to *avaya.com*. UDP transport protocol was enabled for the **Layer 4 Protocol**, which was used by IX-DVM.

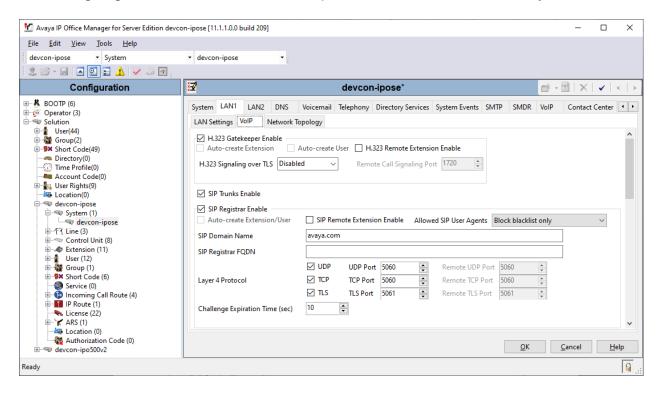

### 5.3. Administer SIP Extension for IX-DVM

From the configuration tree in the left pane, right-click on **Extension** and select **New** → **SIP** from the pop-up list to add a new SIP extension. Enter the desired extension for the **Base Extension** field as shown below. In this example, IX-DVM was assigned extension 41513. This is the extension that IX-DVM will use to register with IP Office Server Edition.

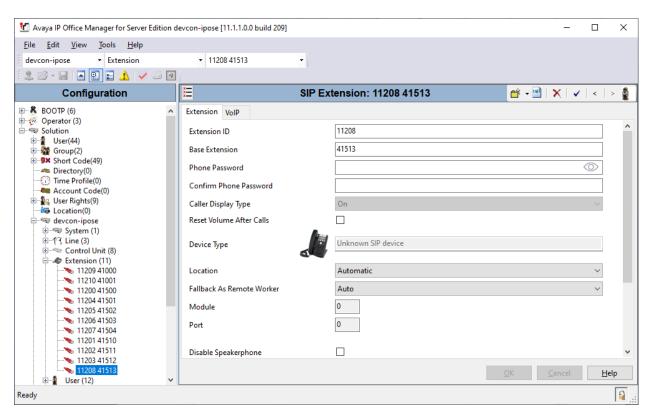

Select the **VoIP** tab and retain the default values. During the compliance test, IX DVM was tested with *G.711 ULaw* codec. Enable **Allow Direct Media Path** so that audio/RTP flows directly between two SIP endpoints without using media resources in Avaya IP Office Server Edition. **Media Security** was *disabled* for IX-DVM.

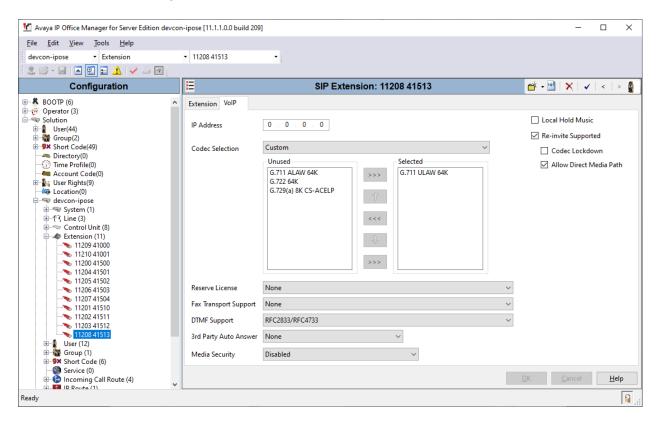

### 5.4. Administer SIP User for IX-DVM

From the configuration tree in the left pane, right-click on **User** and select **New** from the pop-up list. Enter desired values for the **Name** and **Full Name** fields. For the **Extension** field, enter the SIP extension created above.

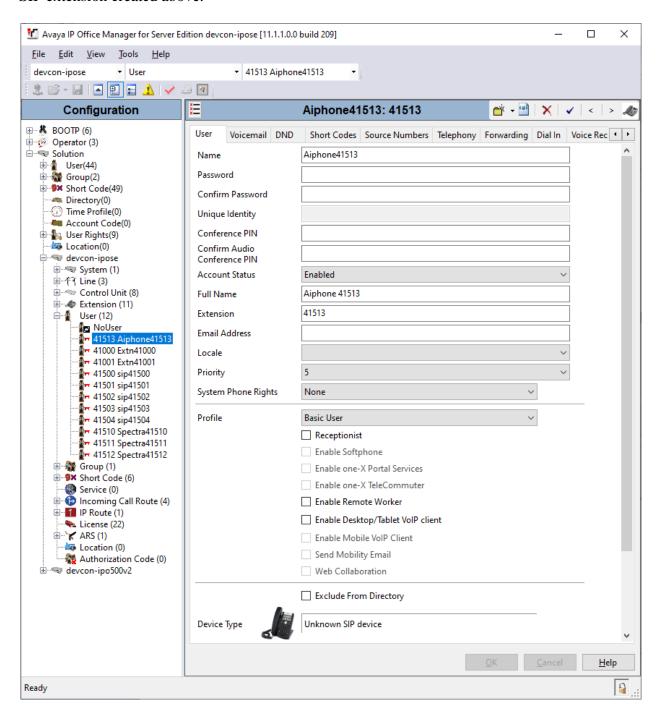

#### Select the **Voicemail** tab and disable voicemail for IX-DVM.

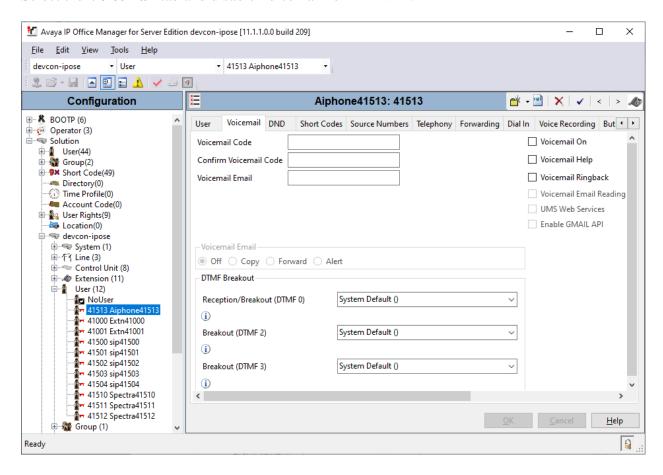

Select the **Telephony** tab followed by the **Call Settings** sub-tab. Note the settings below for the user.

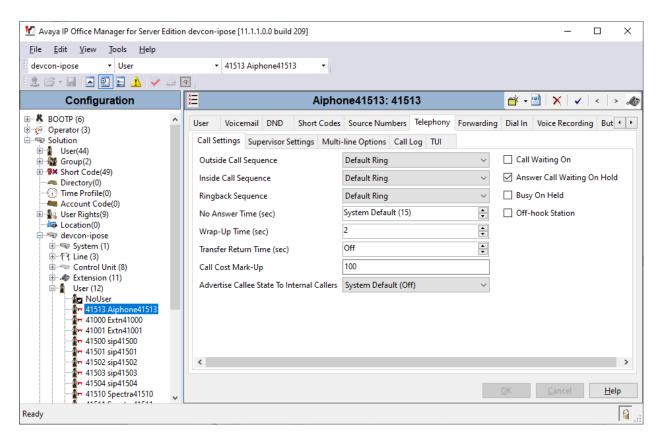

Select the **Supervisor Settings** sub-tab and enter a desired **Login Code**. The **Login Code** is the password that will be used by IX-DVM to register with IP Office Server Edition.

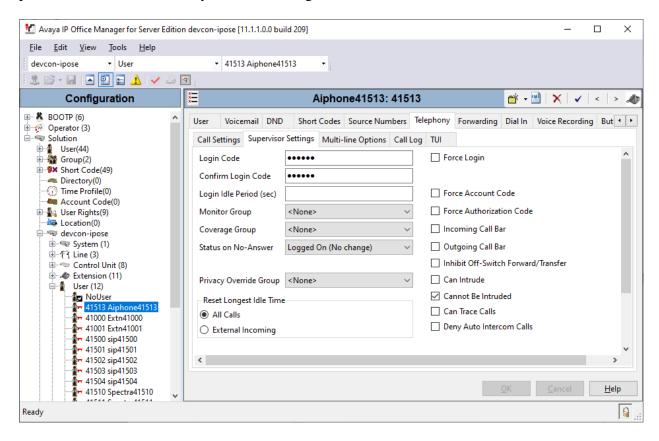

# 6. Configure Aiphone IX-DVM Video Door Station

This section provides the procedure for configuring IX-DVM to provide SIP connectivity to Session Manager. Configuration of IX-DVM is performed via Aiphone IX System web interface.

- Log into Aiphone IX System Web Interface
- Administer Station Information
- Administer SIP Parameters
- Administer Video SIP Channel
- Administer Audio Settings
- Administer Call Settings

# 6.1. Log into Aiphone IX System Web Interface

Access the Aiphone IX System Web Interface by using the URL <a href="https://eip-address">https://eip-address</a>/webset.cgi?login in an Internet browser, where <ip-address> is the IX-DVM IP address. Select language (not shown) and log in using the appropriate credentials.

| AIPHONE IX System                                    |  |  |
|------------------------------------------------------|--|--|
| Enter ID and password  ID:  Password:  Login         |  |  |
| Copyright 2021 AIPHONE Co.,Ltd. All rights reserved. |  |  |

## 6.2. Administer Station Information

Navigate to **Station Information**  $\rightarrow$  **Identification** and set the **Number** to the IX-DVM SIP extension (e.g., 41513).

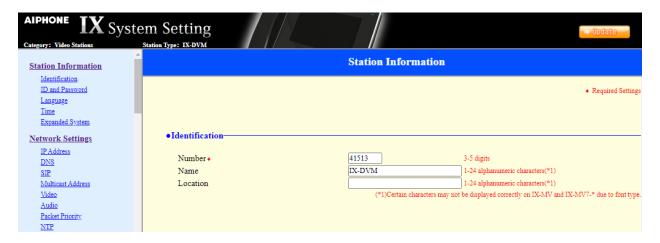

### 6.3. Administer SIP Parameters

Navigate to **Network Settings** → **SIP** from the left pane and configure the following parameters:

• **SIP Signaling Port:** Set to 5060.

• User Agent: Enter desired value (e.g., *IX-DVM*).

■ **ID:** Set to SIP extension (e.g., 41513) from **Section 5.3**.

Password: Enter SIP password from Section 5.4.

■ **IPv4 Address:** Set to IP Office Server Edition IP address (e.g.,

10.64.102.90).

• **Port:** Set to *5060*.

Click **Update** to save changes.

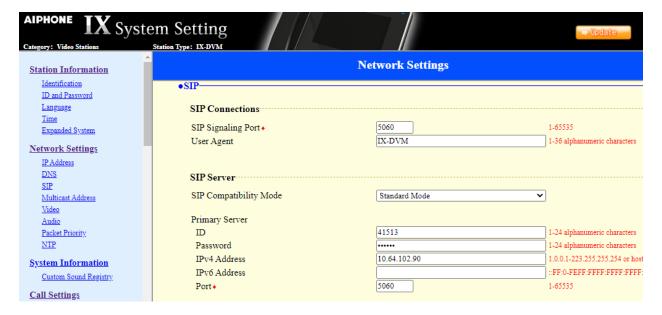

## 6.4. Administer Video SIP Channel

Navigate to **Network Settings** → **Video** in the left pane and configure the video settings as shown below.

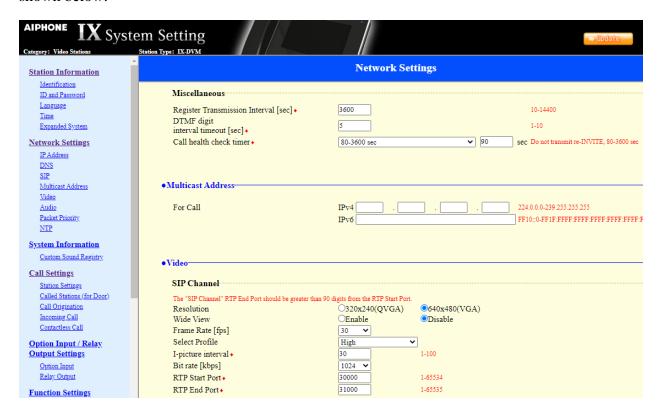

# 6.5. Administer Audio Settings

Navigate to **Network Settings**  $\rightarrow$  **Audio** in the left pane and set **Audio Codec** to select *G.711* (*u-law*).

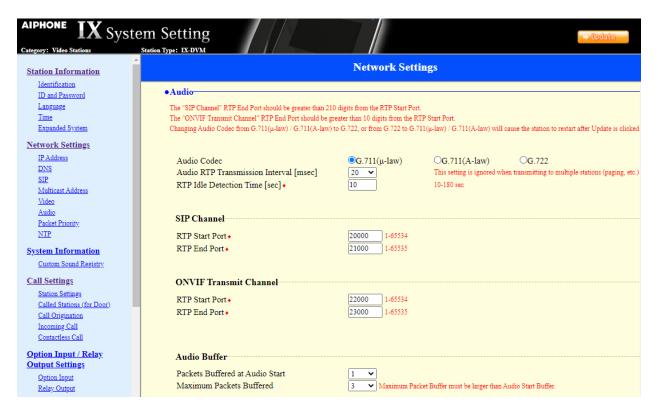

# 6.6. Administer Call Settings

Navigate to **Call Settings** in the left pane and set the **Call Button Function** to *Call, Answer Call, End Communication* in the **Station Information** section.

In the **Called Stations** (**for Door**) section, add an entry that specifies the number that should be dialed when the call button is pressed. Set the **Station Number** to the called number (e.g., 41503), set the **IPv4 Address** to IP Office Server Edition IP address (e.g., 10.64.102.90), and set **Station Type** to *VoIP Phone*. Only one VoIP phone may be specified.

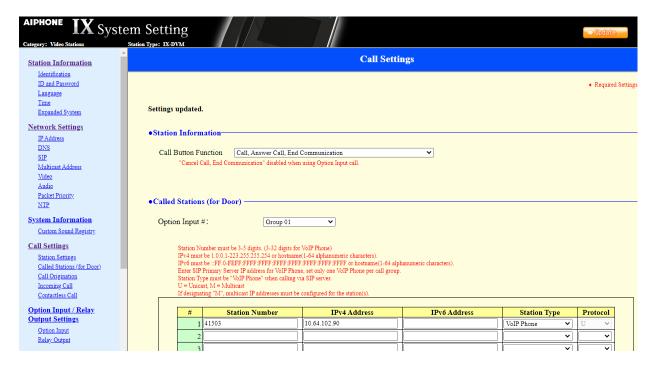

### 6.7. Verification Steps

This section provides the tests that can be performed to verify proper configuration of Avaya IP Office Server Edition and Aiphone IX-DVM Video Door Station.

1. Verify that IX-DVM has successfully registered with IP Office Server Edition. Launch IP Office System Status and navigate to Extensions → <SIP Extension>, where <SIP Extension> is the IX-DVM extension. Verify that the Current State is *Idle* as shown below.

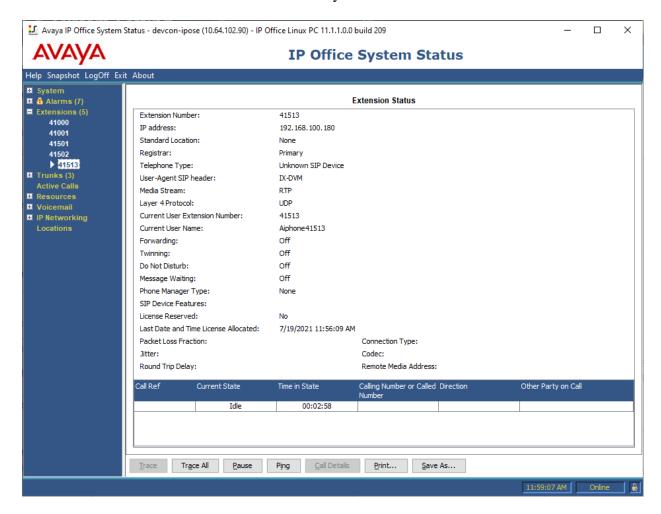

2. Establish inbound and outbound video calls to IX-DVM with Workplace and/or Vantage and verify two-way audio and one-way video.

## 7. Conclusion

These Application Notes describe the administration steps required to integrate Aiphone IX Series 2 Video Door Stations (IX-DVM) with Avaya IP Office Server Edition. The Aiphone IX-DVM Video Door Station successfully registered with Avaya IP Office Server Edition as a SIP endpoint and audio and video calls were verified. All test cases passed.

### 8. Additional References

This section references the Avaya and Aiphone documentation relevant to these Application Notes.

- [1] Administering Avaya IP Office<sup>TM</sup> Platform Manager, Release 11.1.1, Issue 29, February 2021.
- [2] Aiphone IX-DVM Video Door Station Installation Manual, Issue Date: Oct.2021, available from Aiphone.
- [3] *Aiphone IX Series Operation Manual*, Software version 5.75 or later, available from Aiphone.

#### ©2021 Avaya Inc. All Rights Reserved.

Avaya and the Avaya Logo are trademarks of Avaya Inc. All trademarks identified by ® and TM are registered trademarks or trademarks, respectively, of Avaya Inc. All other trademarks are the property of their respective owners. The information provided in these Application Notes is subject to change without notice. The configurations, technical data, and recommendations provided in these Application Notes are believed to be accurate and dependable, but are presented without express or implied warranty. Users are responsible for their application of any products specified in these Application Notes.

Please e-mail any questions or comments pertaining to these Application Notes along with the full title name and filename, located in the lower right corner, directly to the Avaya DevConnect Program at <a href="mailto:devconnect@avaya.com">devconnect@avaya.com</a>.